# **Utiliser GAIA pour s'inscrire aux formations pédagogiques**

# **Circonscription Dieppe EST 2020-2021**

#### **Connexion :**

La connexion s'effectue par l'intermédiaire du portail métier : [http://portail-metier.ac-rouen.fr](http://portail-metier.ac-rouen.fr/) Le bandeau haut du site de circonscription contient un lien direct vers le portail métier.

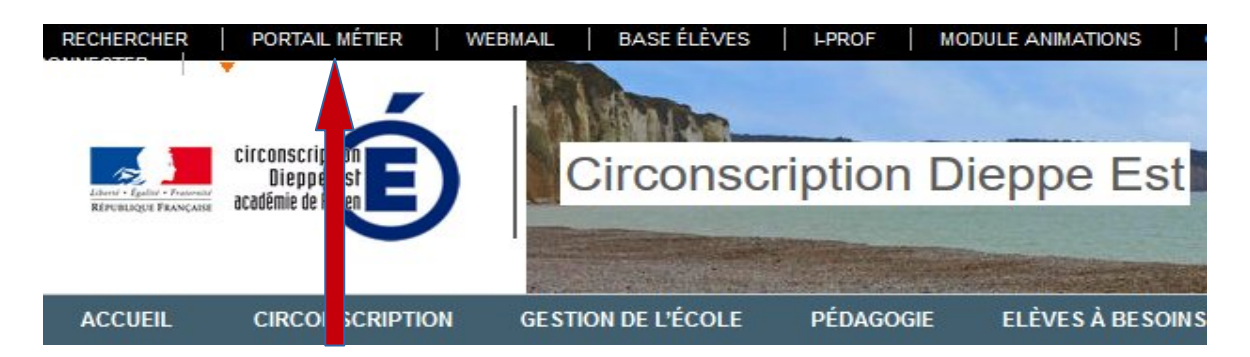

# **Identification :**

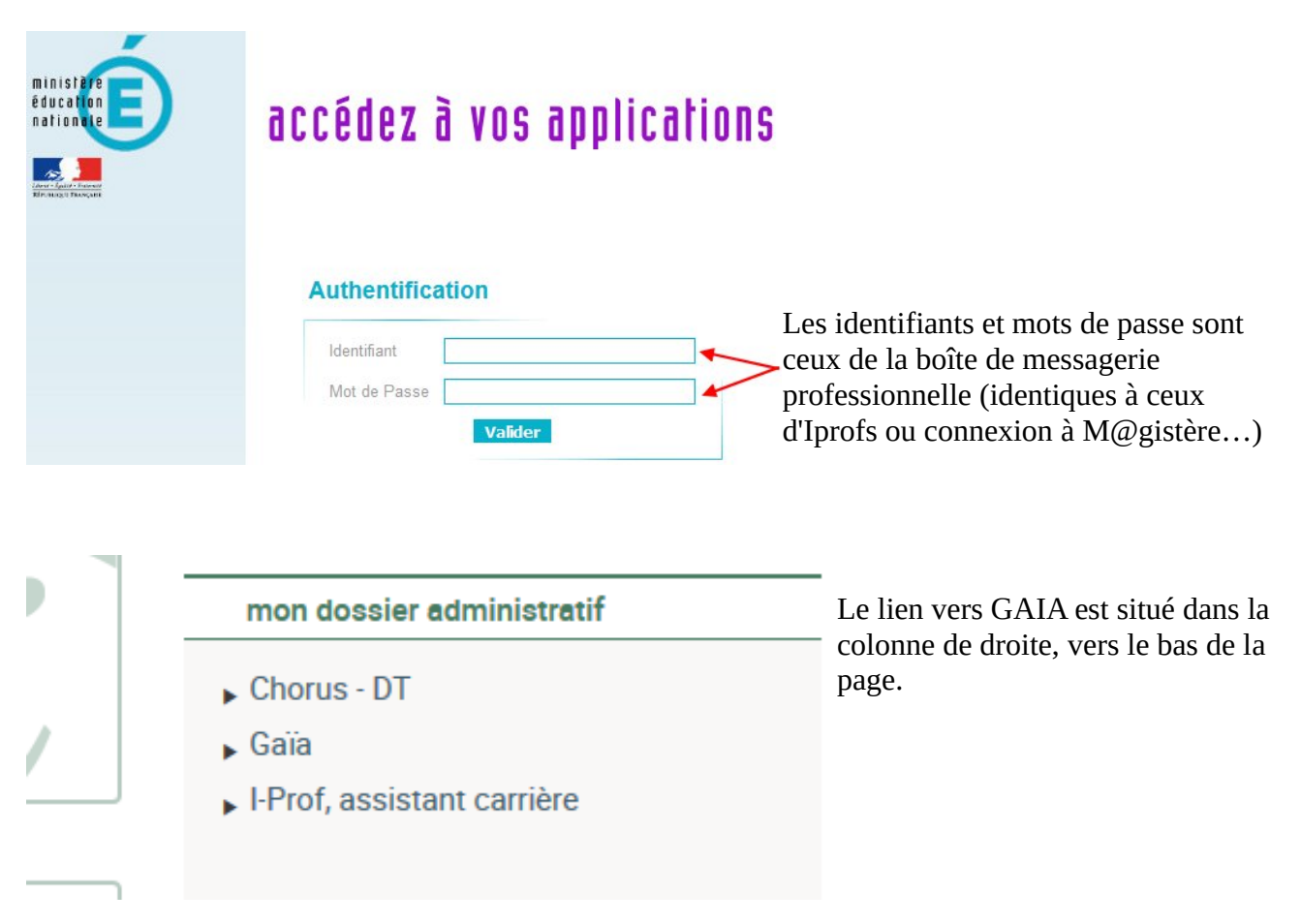

#### **Entrée sur GAIA :**

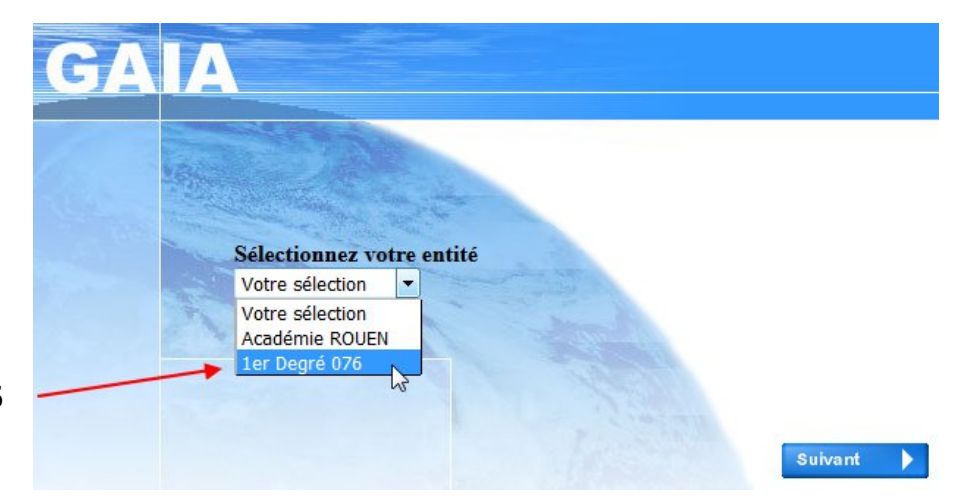

Sélectionnez 1er degré 076

# **Page d'accueil GAIA :**

Choisir **Inscription individuelle**.

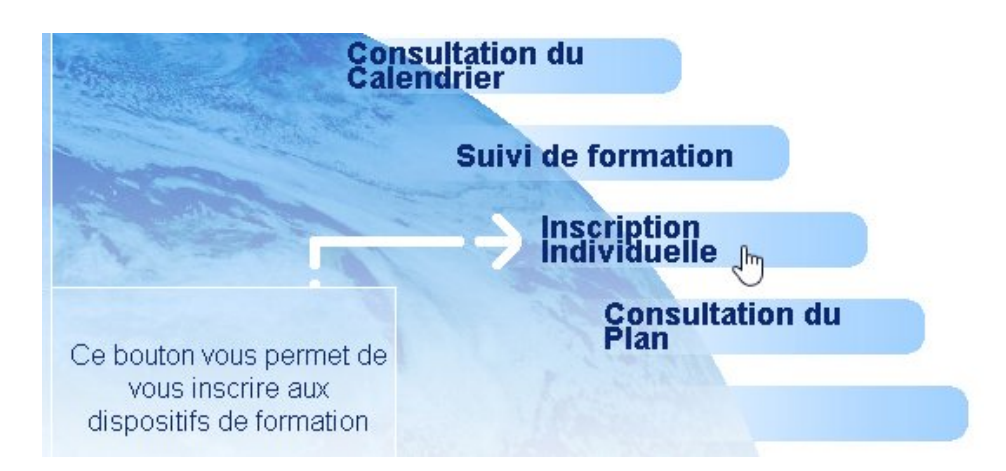

# **Choix du niveau de classe :**

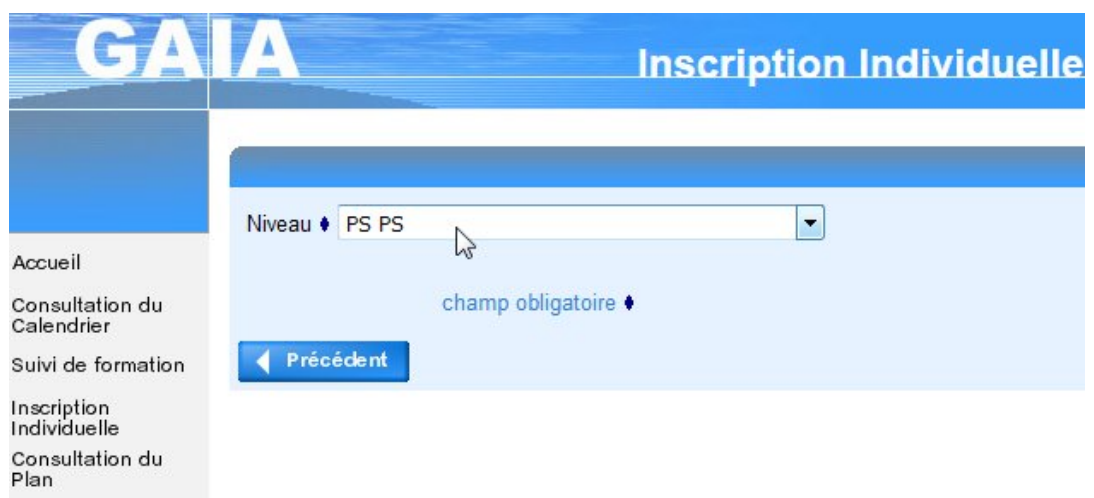

# **Inscription au plan de formation de la circonscription de Dieppe EST :**

Dans la liste des calendriers d'inscription en cours, choisissez **ANIMATIONS PEDAGOGIQUES DIEPPE EST**

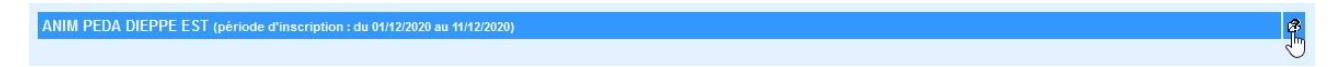

**Important :** Certains collègues ont bénéficié d'une inscription au préalable sur certaines animations à public désigné. Il leur suffit alors de cliquer sur le crayon pour compléter leur plan de formation.

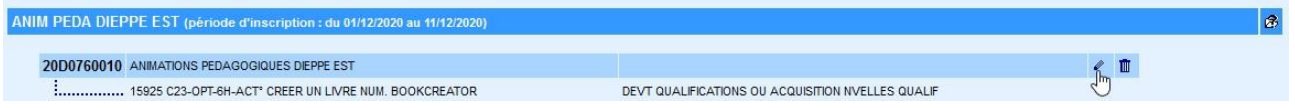

Dans le cas contraire, dans le bandeau déroulant **thème**, choisissez **Animations pédagogiques Dieppe Est** puis **suivant.**

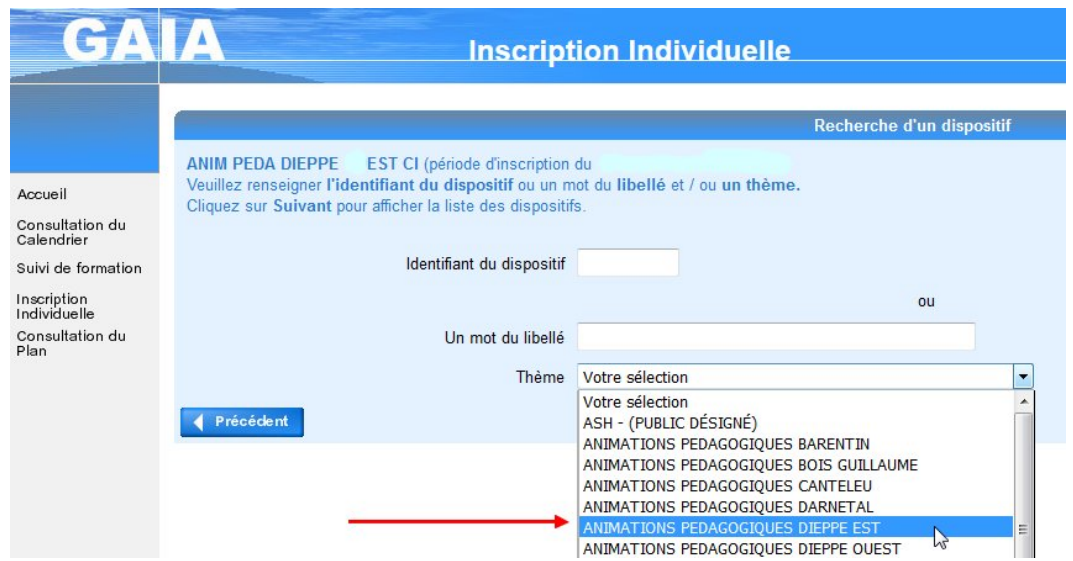

Confirmez en cliquant sur **animations pédagogiques Dieppe EST**

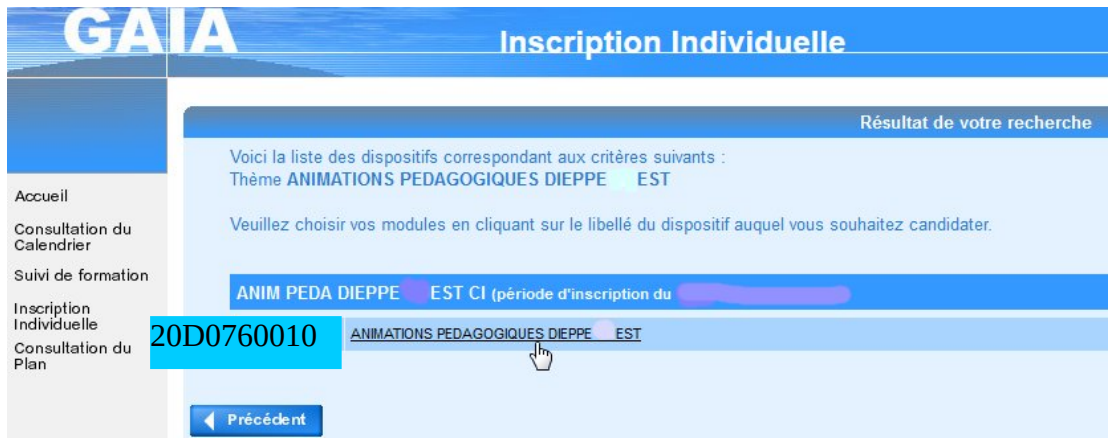

#### **Inscription à des animations :**

Le titre des animations peut utiliser les codes suivants :

- C1 C2 C3 : Cycle concerné par l'animation
- C123 : Tous cycles
- DIR : Directeurs
- PUBLIC DESIGNE : Formation destinée à une école ou un type de fonction
- OB : Obligatoire
- OPT : Optionnelle
- 3H, 6H, 9H : Volume horaire de la formation

# **TRÈS IMPORTANT : Pour une animation présentant un ou plusieurs groupes, il faut à la fois cocher l'animation pédagogique et le groupe sur lesquels vous souhaitez vous inscrire.**

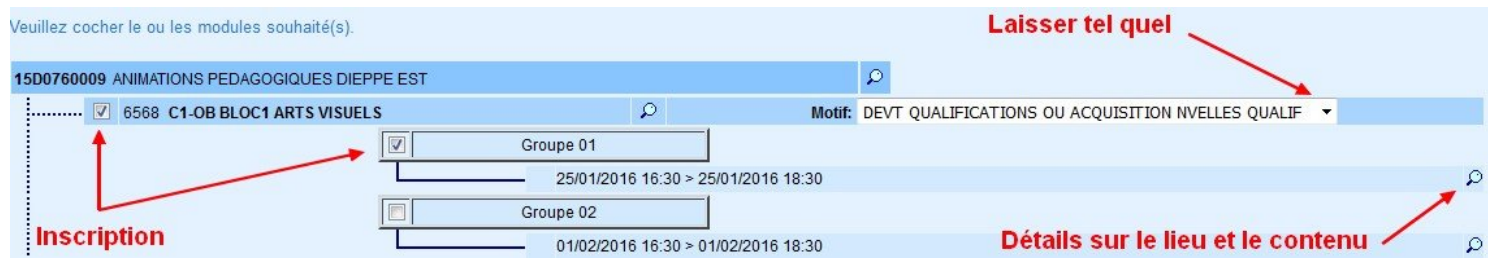

Après avoir choisi vos animations, validez en bas de page en cliquant sur **Suivant**.

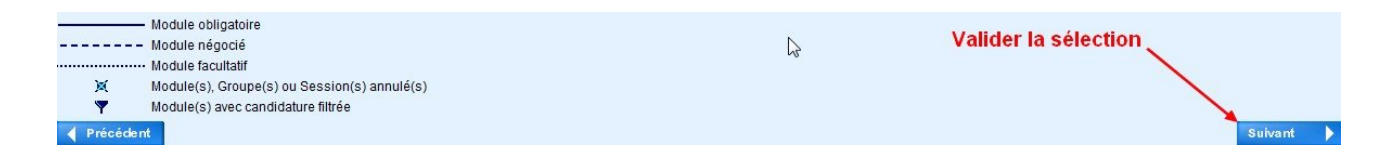

#### **Confirmation de validation et/ou modification :**

Vérifiez vos choix et votre cumul horaire (18h pour un temps complet) avant de valider ou de modifier.

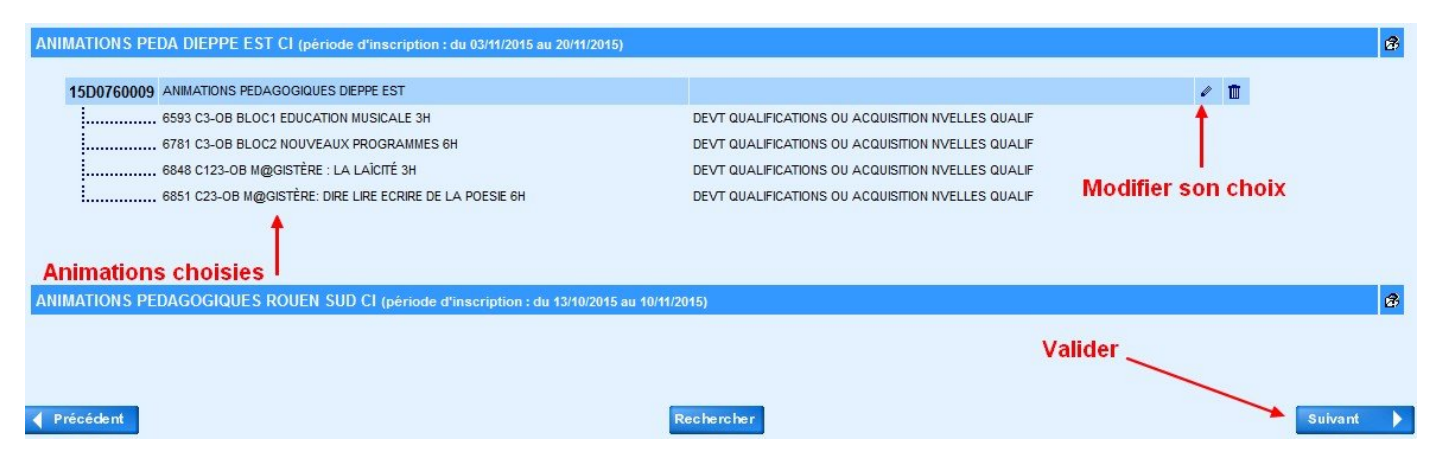

#### **Modifier ses inscriptions :**

Il suffit de décocher un choix et de valider en bas de page pour supprimer une inscription.

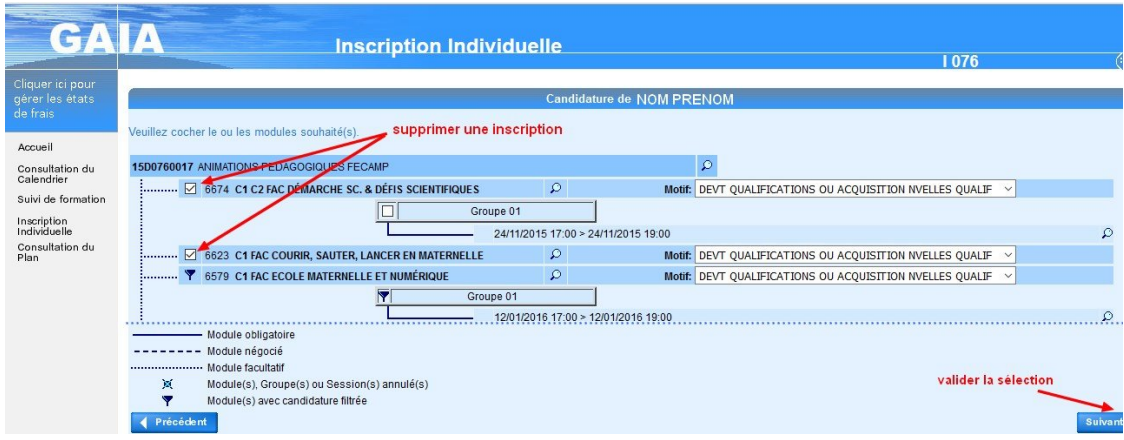

# **Récapitulatif et validation finale :**

Un récapitulatif vous est proposé. Vous pouvez noter votre programme de formation. Pour les dates reportez-vous au tableau récapitulatif présent sur le site de circonscription :

[Formations pédagogiques 2020-2021](http://circ-dieppe-est.spip.ac-rouen.fr/?Formations-pedagogiques-2017-18)

Pour achever la procédure d'inscription, il suffit de cliquer sur **Confirmer.**

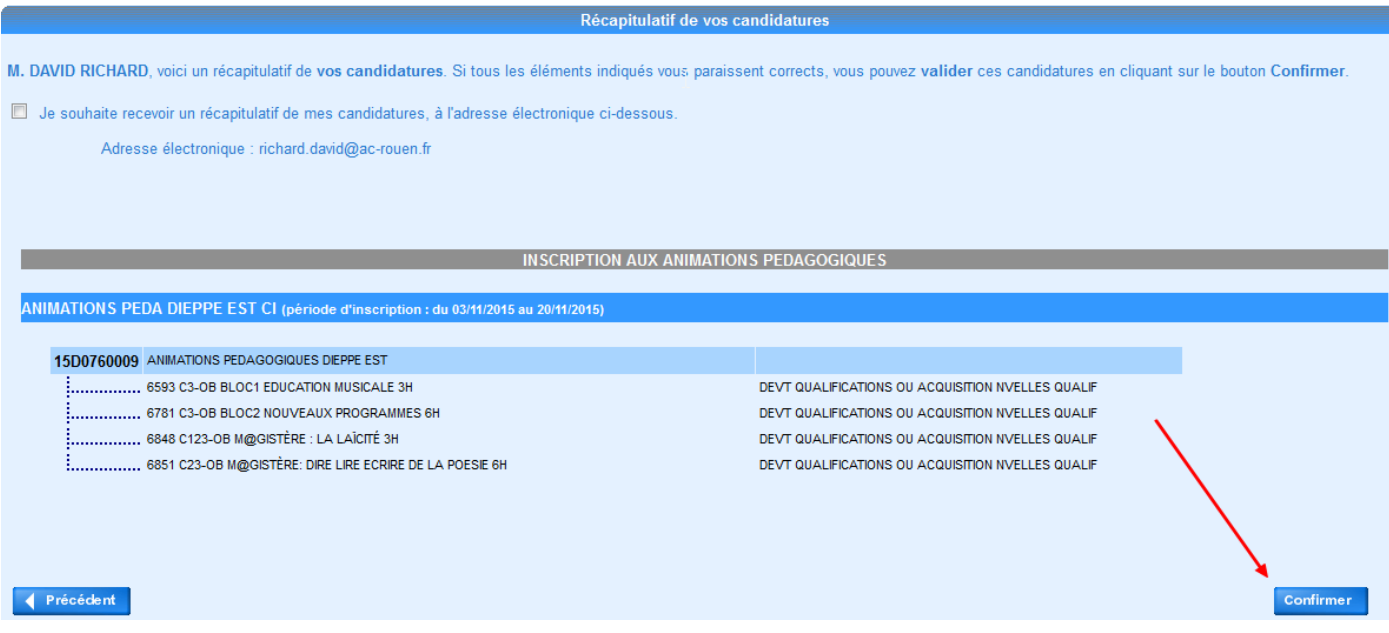

**Votre inscription est enregistrée. Il vous est, par la suite, possible de modifier vos choix pendant l'ouverture de la campagne d'inscription.**

**Les convocations aux formations sont envoyées aux écoles en fin de période pour la période suivante.**